### GETTING STARTED WITH RASPBERRY PI

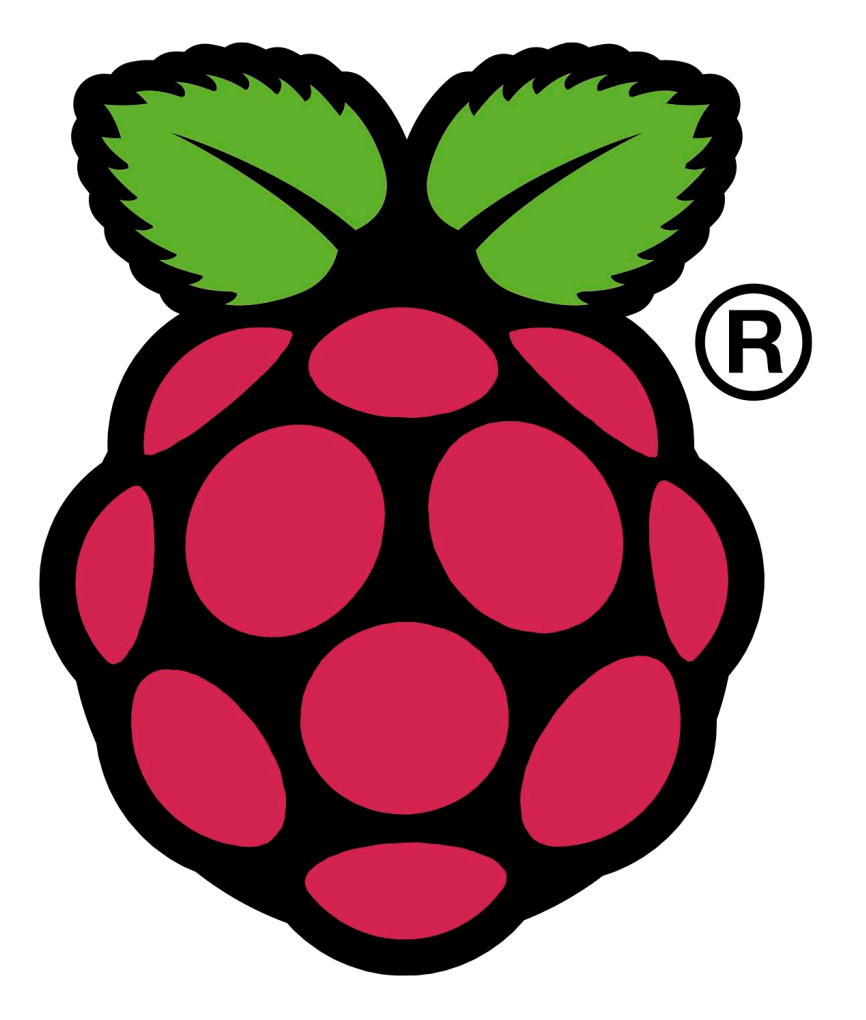

### Workshop Handout

**Created by Furtherfield Commissioned by Southend Education Trust**

### FUM GHEMEIRLO

### GETTING STARTED WITH RASPBERRY PI

### INTRODUCTION

AIM Introduce Raspberry Pi and answer some of the most basic questions.

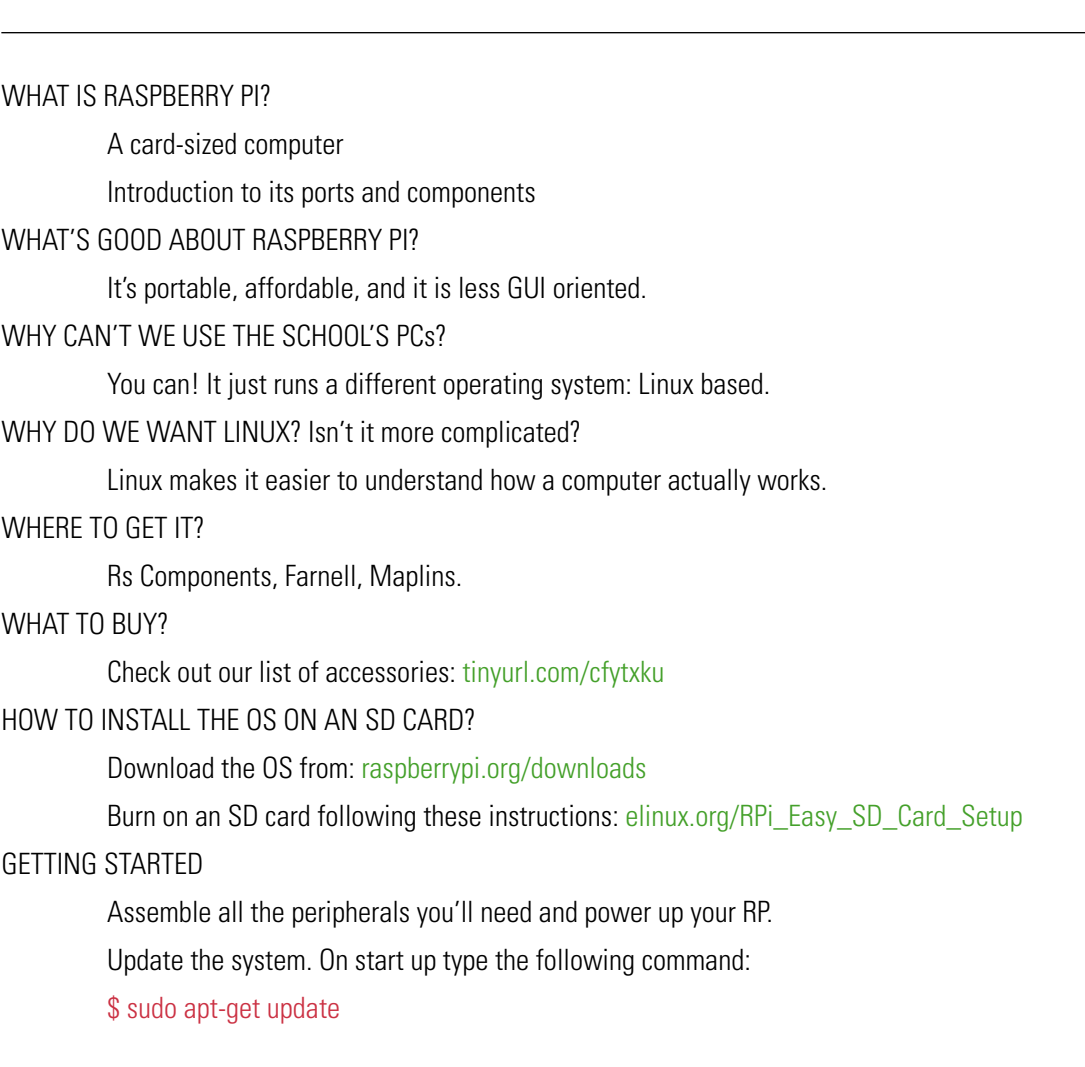

#### **RESOURCES**

**Raspberry pi Education Manual** - http://tinyurl.com/anvhs6o **Techno Teacher** - http://about.me/alanodonohoe **Raspberry Pi Youtube Tutorials Channel** - http://www.youtube.com/user/RaspberryPiTutorials **Instructables, cool things with RP** - http://www.instructables.com/id/Raspberry-Pi-Challenge/ *Getting started with the Raspberry PI* - http://tinyurl.com/bbm4um7 **Quick start guide** - http://tinyurl.com/carjbos What to buy - http://tinyurl.com/cfytxku

### A QUICK GAME

### WHAT'S A COMPUTER PROGRAMME?

To gain a better idea of what a computer programme is by writing one that will be executed by a person. You will need to write a set of step by step instructions for one person to navigate to a particular location. **AIM**

#### GAME INSTRUCTIONS

- Split into two groups.
- Write the instructions on a piece of paper using only the allowed words.
- The instructions will be executed by a member of the other team with a bag on the head.
- The goal is to reach the target.
- Instructions cannot be amended on the go.

#### ALLOWED WORDS

**STEP** - take one step forward

**LEFT** - turn to your left

**RIGHT** - turn to your right

**REPEAT STEP (1-9)** - take a number of steps as indicated in brackets

**QUIT** - take bag off your head

### THE COMMAND LINE

### curbuerceud

### ESPEAK

**AIM** Learn how to download, install and then run a program just using the command line.

Test audio is working: \$ speaker-test -t sine -f 2600 > /dev/null (You should hear a sound frequency being played through an attached speaker/headphone). Quit the 'speaker-test' application by clicking 'ctrl+c'. Make sure the Raspberry Pi is plugged into a working Ethernet connection. Install the espeak application: \$ apt-get install espeak Now make the computer speak: \$ espeak "Hello World"

### ADVANCED: NETWORKED ESPEAK

AIM Learn how to log in to someone else's computer and remotely run espeak.

Figure out your IP address with the 'ifconfig' application:

#### \$ ifconfig

Write your IP on a bit of paper.

Connect and login to someone else's computer via ssh (Secure SHell), replacing ?? with the actual number:

\$ ssh pi@192.168.1.??

Now make someone else's computer speak:

\$ espeak "Well hello there!"

### FUM GHEMEIRLO

### WRITE SOME CODE IN THE PYTHON SHELL

To get a sense of what the Python programming language looks like and learn how to do simple operations via the Python shell. **AIM**

Enter the python shell by typing:

\$ python Now write the following and press return:

>>> print "hello world"

(You should see the string "hello world" printed below)

Now write the following and press return:

 $>> w=10$ 

Then this:

>>> print w\*10

(You should see "100" printed below)

Now exit from the python shell by clicking 'Ctrl+d'

#### **RESOURCES**

*Hello World!* (http://tinyurl.com/cbtdmt9)

Raspberry pi Education Manual (http://tinyurl.com/anvhs6o)

### CUOCH20CI2Ld

## ADVANCED: CREATE, SAVE AND RUN A PROGRAM VIA THE TERMINAL

**AIM** Write a programme that includes variables, strings and loops on a text file and run it from the terminal.

First list the content of the current directory:

 $$$  ls

Then 'move' to the 'Desktop' directory:

\$ cd Desktop

Create and open a new file to edit using the nano text editor:

\$ nano testpython.py

In nano write the following and be sure to be very exact with the indentation. You don't have to copy the text preceded by a  $'$   $#'$  as these are comments and are not required to run the code:

print "Start Loop"

w=20

for i in range(w):

# Repeat the following command 'w' number of times

start = ">"  $\#$  The start

spaces = " "\*(w-i)  $#$  Generate the spaces

 $dots = "." *i*2$  # Generate the dots

```
end = "&
```
 $line number = " "+str(i)$ 

print(start+spaces+dots+spaces+end+linenumber)

#### print "End loop\n"

Then save and exit nano by clicking 'Ctrl+o', 'return', then 'Ctrl+x'.

Now run the program from the terminal:

\$ python testpython.py

(You should see a pattern printed below)

THE DESKTOP

### INTRO TO THE DESKTOP

Learn how to launch the desktop in Raspberry Pi (realising it's an application) and familiarise with the environment (browser, text editor, terminal etc.) **AIM**

Launch Desktop:

\$ startx

Find the browser, terminal, text editor, scratch, Python Integrated Development Environment (IDLE)

### PYTHON PROGRAMMING ON THE DESKTOP

There is an application called IDLE (Integrated Development Environment) on the desktop which provides a slightly easier means to edit and test your python code. **AIM**

Double click on the IDLE icon on the desktop to start up the application.

(this takes you into the python shell where you can test commands)

Create a new window to write your program under 'File->New Window'

(this is where you write your python program)

Type:

Print "hello world"

Save the file to the desktop under 'File->Save'.

Run the code under 'Run->Run Module' (You should see its output in the python shell)

You can a see and run other people's source code' by opening .py files in the 'python\_games' folder. Or there are millions of examples on the internet!

#### **RESOURCES**

*Hello World!* (http://tinyurl.com/cbtdmt9)

Raspberry pi Education Manual (http://tinyurl.com/anvhs6o)

A great website that introduces the 'pygame' library: www.pygame.org/wiki/tutorials.

This cheat sheet is very helpfull: http://inventwithpython.com/pygamecheatsheet.png

### FUM GHEMEIRLO

### INTERMEDIATE: GRAPHICS PROGRAMMING IN PYTHON

**AIM** Learn how to draw circles using python.

With IDLE create a new file called "graphics.py" Write the following code:

#### # Set stuff up

import pygame, sys from pygame.locals import \* print "start game" pygame.init()  $blue = (26.0.255)$ cream = (254,255,250) position = (250,250)  $linewidth = 2$ size = (500,500) radius  $= 50$ window = pygame.display.set\_mode(size)

#### # Draw stuff

while 1:

window.fill(blue) pygame.draw.circle(window, cream, position, radius, linewidth)

# Register user actions (allow the user to close the programme) for event in pygame.event.get(): if event.type  $==$  QUIT: pygame.quit() sys.exit()

# Keep displaying my drawing pygame.display.update()

### ADVANCED: GRAPHICS AND INTERACTIVITY IN PYTHON

**AIM** Learn how to draw circles using python.

With IDLE create a new file called "graphics-mouse.py" Write the following code:

> # Set stuff up import pygame, sys from pygame.locals import \* print "start game" pygame.init()  $blue = (26, 0, 255)$ cream = (254,255,250) mousex, mousey = 0,0 size = (500,500) radius  $= 50$  $linewidth = 2$ window = pygame.display.set\_mode(size)

#### # Draw stuff

while 1:

window.fill(blue) position = (mousex,mousey) pygame.draw.circle(window, cream, position, radius, linewidth)

# Register User Actions (quit, mouse movements) for event in pygame.event.get(): if event.type == QUIT: pygame.quit() sys.exit() elif event.type == MOUSEMOTION: mousex, mousey = event.pos

# Update my drawing pygame.display.update()

### curbuercued

### INTRO TO SCRATCH

Get your head around the logic of programming & animation with this graphical programming application. With scratch you write a set of instructions for a character to execute. **AIM**

#### HELLO WORLD

1

2

- Click on a character (aka a sprite) from the sprites list (bottom right) to select it.
- Click on Blocks Palette, click on the Looks button.
- Drag the block labelled "say [Hello] for [2] seconds" to the Scripts tab
- Replace "Hello" with "Hello World". Double-click the block.

Whether we are writing in Python or creating a script with Scratch using different blocks, the logic is the same: we are writing instructions that the computer can understand and execute.  $\ast$ 

#### MAKE YOUR CHARACTER MOVE

- Click on a character (aka a sprite) from the sprites list (bottom right) to select it.
- Click on Blocks Palette, click on the Motion button.
- Drag the block labelled "turn [15] degrees" to the Scripts tab. Then write 90 degrees instead of 15.
- **Click on Blocks Palette, click on the Looks button.**
- Drag the block labelled "say [Hello] for [2] seconds" to the Scripts tab and snap it to the previous one.
- Write "I can turn."
- Click on Blocks Palette, click on the Control button.
- Drag the block labelled "Repeat [10]" and place it around all the previous two blocks.
- Drag the block labelled "When [Green Flag Icon] Clicked" to the top of these blocks.
- Now add one more block, at the bottom of your script, outside the repeat structure: From the Looks palette, drag the block labelled "say [Hello] for [2] seconds" to the Scripts tab, edit the text to say "I no longer want to move."
- Click on the green flag to execute the script you've created.
- Experiment with different options!

#### **RESOURCES**

Raspberry pi Education Manual (http://tinyurl.com/anvhs6o) Scratch Site (http://scratch.mit.edu/) Video Tutorials (http://scratch.mit.edu/)

#### PHYSICAL COMPUTING

### SWITCH AN EXTERNAL LED ON AND OFF

Raspberry Pi can be used to read sensors (to measure light, temperature, pressure, distance, etc) and to drive actuators (for instance, switch ON and OFF LED lights and small motors) **AIM**

Open a terminal window. Then 'move' to the 'Desktop' directory: \$ cd ~/Desktop Create and open a new file to edit using the nano text editor: \$ nano gpio.py In nano write: import RPi.GPIO as GPIO  $pin = 4$ GPIO.setmode(GPIO.BCM) GPIO.setup(pin, GPIO.OUT) state = False while 1: GPIO.output(pin, state) command = raw\_input("wait for key") state = not state

Then save and exit nano by clicking 'Ctrl+o', 'return', then 'Ctrl+x'. Run the program (as the root user) from the terminal:

\$ sudo python gpio.py

Attach an LED with to pins 4 and 6. Press return.

#### **RESOURCES**

http://www.raspberrypi-spy.co.uk/2012/06/simple-guide-to-the-rpi-gpio-header-and-pins

# RESOURCES

**Raspberry pi Education Manual** - http://tinyurl.com/anvhs6o *Hello World!* - http://tinyurl.com/cbtdmt9 **Techno Teacher** - http://about.me/alanodonohoe **Raspberry Pi Youtube Tutorials Channel** - http://www.youtube.com/user/RaspberryPiTutorials **Instructables, cool things with RP** - http://www.instructables.com/id/Raspberry-Pi-Challenge/ *Getting started with the Raspberry PI* - http://tinyurl.com/bbm4um7 **Quick start guide** - http://tinyurl.com/carjbos **A great website that introduces the 'pygame' library** - www.pygame.org/wiki/tutorials. **A helpfull cheat sheet** - http://inventwithpython.com/pygamecheatsheet.png **Scratch Site** - http://scratch.mit.edu **Scratch Video Tutorials** - http://scratch.mit.edu **GPIO pins** - http://www.raspberrypi-spy.co.uk/2012/06/simple-guide-to-the-rpi-gpio-header-and-pins What to buy - http://tinyurl.com/cfytxku

**Created by** Furtherfield, www.furtherfield.org **Commissioned by** Southend Education Trust **Written by** Tom Keene and Olga Panadés Massanet **Inspired by** "The Raspberry Pi Education Manual" and the Raspberry Pi Education Wiki

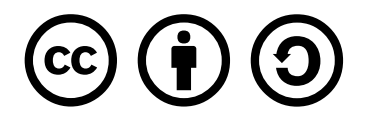

This work is licensed under the Creative Commons Attribution-ShareAlike 3.0 Unported License. To view a copy of this license, visit http://creativecommons.org/licenses/by-sa/3.0/.